# **BMW Motorrad Navigator III**

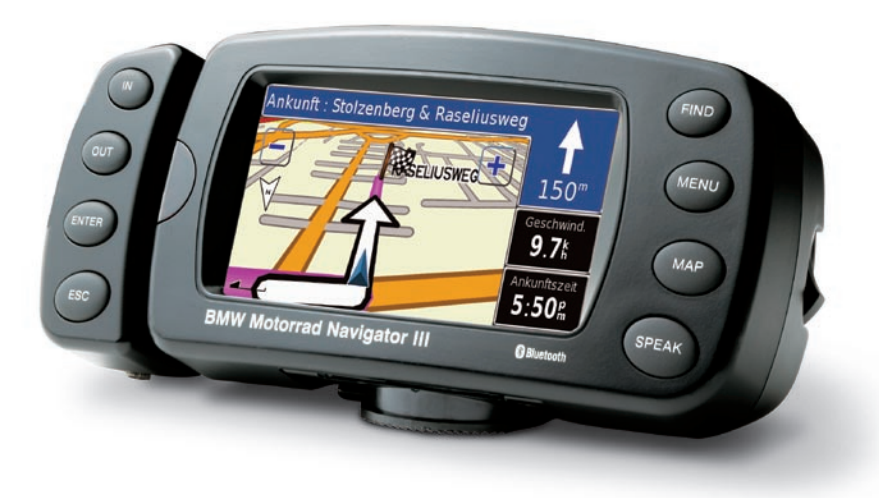

*manuale del produttore*

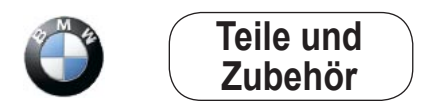

© 2007 Copyright: BMW Motorrad e Garmin Ltd. o relative filiali

Questo prodotto è stato sviluppato da BMW Motorrad insieme a Garmin Ltd. Per qualsiasi domanda relativa al prodotto, rivolgersi al rivenditore BMW Motorrad o direttamente a BMW Motorrad. Auguriamo un utilizzo proficuo e soddisfacente di BMW Motorrad Navigator III.

BMW Motorrad, D-80788 München, sito Web: [www.bmw-motorrad.co](www.bmw-motorrad.com)m

Garmin International, Inc., 1200 E. 151st Street, Olathe, Kansas 66062 USA Tel. 913 397 8200 o 800 800 1020 Fax. 913 397 8282

Garmin (Europe) Ltd. Liberty House, Hounsdown Business Park, Southampton, Hampshire, SO40 9RB, Regno Unito Tel.+44 (0) 870.8501241 (fuori dal Regno Unito), 0808 2380000 (nel Regno Unito) Fax. +44 0870 8501251

Garmin Corporation, No. 68, Jangshu 2nd Road, Shijr, Taipei County, Taiwan Tel. 886 2 2642 9199 Fax. 886 2 2642 9099

Tutti i diritti riservati. Salvo dove espressamente indicato nel presente documento, nessuna parte di questo manuale può essere riprodotta, copiata, trasmessa, distribuita, scaricata o memorizzata con qualsiasi mezzo e per qualsiasi scopo senza previa autorizzazione scritta. Con il presente documento si autorizza l'utente a scaricare una singola copia del presente manuale e qualsiasi revisione dello stesso e a memorizzarla su disco rigido o altro mezzo di archiviazione elettronica per la visione e la stampa di una singola copia del presente manuale e di qualsiasi revisione dello stesso, a condizione che tale copia elettronica o stampata contenga il testo completo del presente avviso di copyright e che qualsiasi distribuzione commerciale del presente manuale o di qualsiasi revisione dello stesso sia strettamente proibita.

Le informazioni contenute nel presente documento sono soggette a modifica senza preavviso. BMW Motorrad si riserva il diritto di rivedere o migliorare i suoi prodotti e di modificarne il contenuto senza alcun obbligo di notifica a terzi, siano essi persone fisiche o entità commerciali. Aggiornamenti e ulteriori informazioni sull'applicazione e l'utilizzo di questo prodotto sono disponibili sul sito Web di BMW Motorrad.

Garmin® e MapSource® sono marchi di Garmin Ltd. o società affiliate, registrati negli Stati Uniti e in altri Paesi. City Navigator™, MyGarmin™ e Garmin TourGuide™ sono marchi di Garmin Ltd. o delle società affiliate. L'uso di tali marchi non è consentito senza il consenso esplicito da parte di Garmin.

Il marchio e i loghi Bluetooth® sono di proprietà di Bluetooth SIG, Inc. e il loro uso da parte di Garmin è concesso su licenza. Google™ e Google Earth™ sono marchi di Google Inc. RDS-TMC Traffic Information Services France © ViaMichelin 2006. Gli altri marchi e denominazioni commerciali appartengono ai rispettivi proprietari.

# **Avvertenze**

**Il mancato rispetto delle indicazioni fornite di seguito potrebbe causare incidenti e tamponamenti gravi o mortali.**

BMW Motorrad Navigator III deve essere fissato ai motocicli BMW esclusivamente mediante i supporti approvati da BMW Motorrad.

Per l'uso con altri veicoli, è esclusiva responsabilità del proprietario/operatore di BMW Motorrad Navigator III posizionare e fissare saldamente l'unità in modo che non interferisca con i comandi operativi del veicolo e non ostruisca la visuale del conducente (vedere il diagramma). Gli elementi di montaggio forniti da BMW Motorrad non sono garantiti per i danni derivanti da collisione o dalle relative conseguenze.

*Posizionare l'unità in modo che non ostacoli la visuale del conducente.*

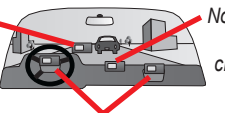

*Non posizionare l'unità priva di blocco sul cruscotto del veicolo.*

*Non installare l'unità di fronte all'airbag.*

Stringere le viti di sicurezza sulla parte superiore del montaggio del motociclo prima di mettersi alla guida con BMW Motorcycle Navigator III. La mancata esecuzione di queste operazioni può causare la caduta dell'unità dal supporto di montaggio, nonché possibili lesioni personali, danni alla proprietà e all'unità stessa.

È esclusiva responsabilità del conducente condurre il veicolo in maniera sicura, prestando la massima attenzione a tutte le condizioni di guida senza distrarsi a causa di BMW Motorrad Navigator III a discapito della sicurezza. Non è sicuro azionare i comandi di BMW Motorrad Navigator III durante la guida. Qualora il conducente del veicolo dotato di BMW Motorrad Navigator III non prestasse la dovuta attenzione al funzionamento del veicolo e alle condizioni stradali, potrebbe causare incidenti con possibili lesioni personali e danni alla proprietà.

L'uso di BMW Motorrad Navigator III non solleva il conducente da alcuna responsabilità. Le normative sul traffico attualmente in vigore devono sempre essere osservare. Prestare la massima attenzione alle condizioni del traffico. È più importante osservare il traffico stradale che il display. Se la situazione del traffico corrente e le informazioni di BMW Motorrad Navigator III risultano contrastanti, le normative sul traffico attualmente in vigore e la situazione del traffico corrente hanno la priorità rispetto alle informazioni fornite dall'unità.

Per motivi di sicurezza stradale, immettere i dati in Navigator III prima di iniziare il viaggio o con il motociclo in stazionamento. Consultare il display solo se la situazione del traffico lo consente; il traffico circostante e la guida del veicolo hanno la priorità. In caso di necessità, fermarsi in un luogo adatto e osservare il display con il motociclo in stazionamento.

Utilizzare BMW Motorrad Navigator III in modo responsabile. Per ridurre i rischi derivanti da un utilizzo non sicuro, prima di utilizzare l'unità leggere attentamente la presente Guida di riferimento ed esercitarsi mediante la modalità di simulazione. Durante l'uso, confrontare attentamente le indicazioni di BMW Motorrad Navigator III con tutte le fonti di navigazione disponibili, tra cui informazioni di altri sistemi NAVAID, segnali visivi, grafici, ecc. Per motivi di sicurezza, risolvere eventuali discordanze prima di continuare la navigazione.

La funzione Modo sicuro di BMW Motorrad Navigator III consente di migliorare la sicurezza del conducente ed è abilitata per impostazione predefinita. Questa funzione consente di disattivare alcune funzioni di BMW Motorrad Navigator III che richiedono una notevole attenzione da parte del conducente e possono distrarre durante la guida.

#### **Informazioni sui contatti**

In caso di domande o problemi relativi all'uso di BMW Motorrad Navigator III, contattare il servizio di assistenza Garmin negli Stati Uniti al numero 913/397.8200 o 800/800.1020 dal lunedì al venerdì dalle 8.00 alle 17.00 (fuso centrale). È inoltre possibile inviare un'e-mail al servizio di assistenza [BMWNavigatorUSA@garmin.co](mailto:BMWNavigatorUSA@garmin.com)m. In Europa, contattare Garmin (Europe) Ltd. al numero +44 (0) 870.8501241 (fuori dal Regno Unito) e al numero 0808 2380000 (nel Regno Unito).

#### **Numero di serie**

 $\_$   $\_$   $\_$   $\_$   $\_$   $\_$   $\_$ 

Registrare il numero di serie (numero di 8 cifre presente sul retro dell'unità) se si necessita di richiedere l'assistenza per Navigator III o si desidera acquistare mappe aggiuntive.

# **Prefazione**

# **myGarmin™**

Visitare il sito Web [http://my.garmin.co](http://my.garmin.com)m per accedere ai servizi più aggiornati per i prodotti Garmin.

Dal sito Web myGarmin, è possibile:

- Registrare l'unità Garmin.
- Sbloccare le mappe opzionali.

Visitare periodicamente il sito Web myGarmin per informazioni sui nuovi servizi per i prodotti Garmin.

# **Informazioni su Google Earth™**

Visitare il sito Web [http://earth.google.co](http://earth.google.com)m per scaricare l'applicazione Google Earth. Dopo aver installato Google Earth sul computer, è possibile visualizzare waypoint e percorsi salvati in MapSource®. Selezionare **Visualizza in Google Earth** nel menu Visualizza.

# **Sommario**

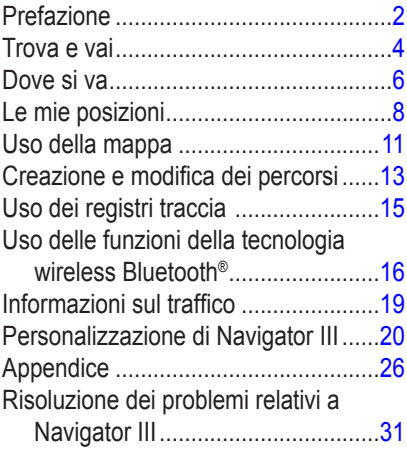

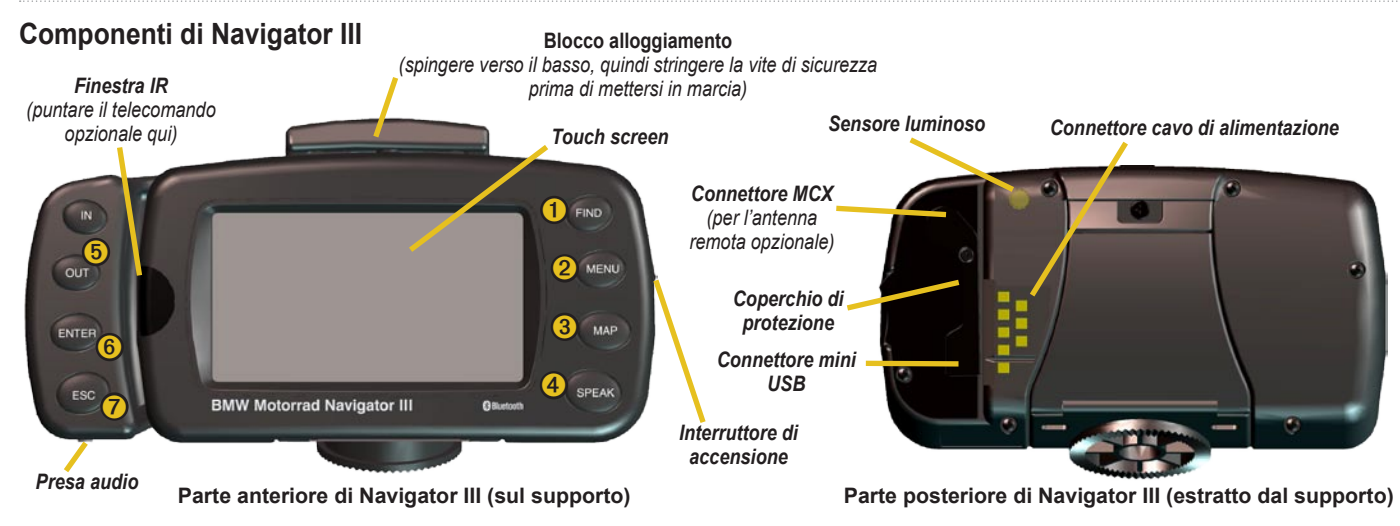

- ➊ **FIND**: consente di aprire il menu Trova. Per tornare all'abitazione, premere il tasto due volte. Tenere premuto per aprire l'elenco Selez. recenti.
- ➋ **MENU**: consente di aprire il menu principale. Premere ripetutamente per scorrere i menu principale, Strumenti e Impostazioni. Tenere premuto per aprire il menu Percorsi.
- ➌ **MAP**: consente di aprire la mappa. Premere ripetutamente per scorrere la mappa o per accedere al computer di viaggio e alla pagina Bussola.
- ➍ **SPEAK**: consente di attivare l'indicazione vocale della direzione. Tenere premuto per regolare il volume.
- ➎ **IN/OUT**: consentono di ingrandire o ridurre le dimensioni della mappa o di selezionare pulsanti e opzioni. Tenere premuti i pulsanti per scorrere gli elenchi composti da più pagine.
- **ENTER**: consente di confermare una selezione evidenziata.
	- **ESC**: consente di uscire da un menu o da una finestra.

# **Trova e vai**

<span id="page-5-0"></span>All'accensione, Navigator III comincia ad acquisire i segnali satellitari GPS. La prima acquisizione dei segnali satellitari potrebbe richiedere alcuni minuti. Arrestare il veicolo e posizionare Navigator III a vista cielo. Le barre **nelle** nell'angolo in alto a sinistra indicano la potenza del segnale satellitare. Premere le barre per visualizzare ulteriori informazioni sui segnali GPS.

**Ricerca di un ristorante** 

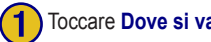

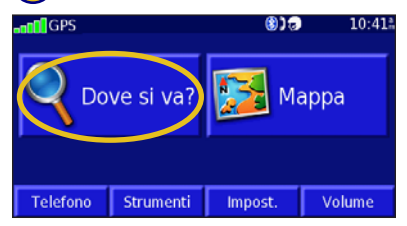

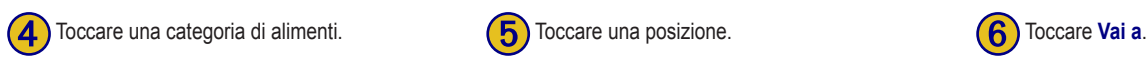

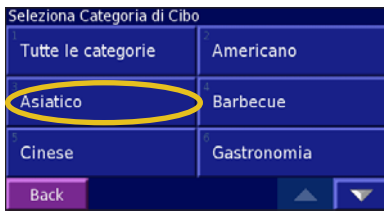

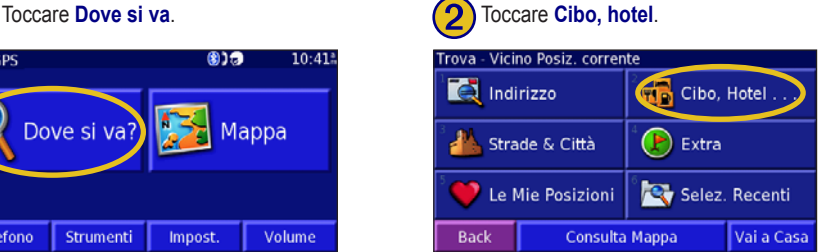

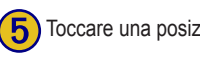

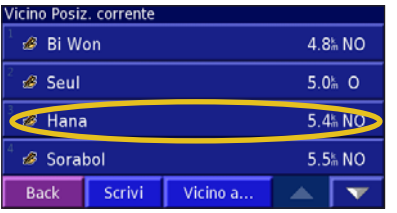

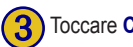

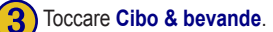

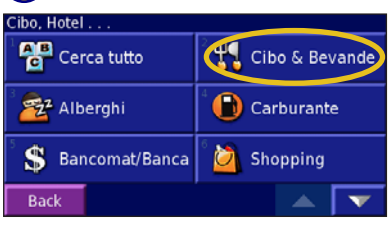

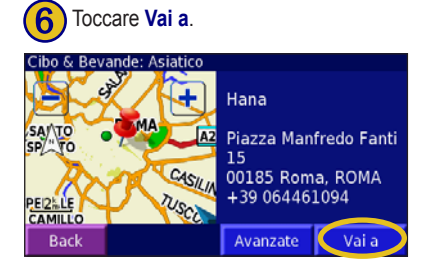

# **Percorrenza del percorso**

Durante il viaggio, Navigator III indica la destinazione mediante comandi vocali e visualizzando frecce e direzioni nella parte superiore della mappa. Se ci si allontana dal percorso originale, Navigator III ricalcola il percorso e fornisce nuove istruzioni.

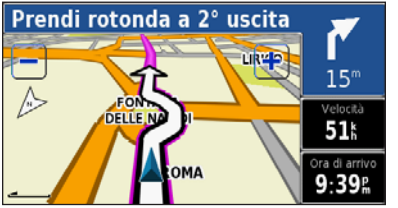

*Seguire le frecce. Il percorso è contrassegnato da una linea magenta.*

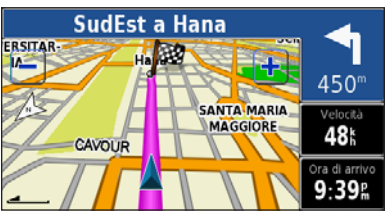

*Una bandierina a scacchi indica la destinazione.*

# *Interruzione del percorso*

Premere il tasto **MENU**, quindi toccare **Stop** > **Sì**.

# *Aggiunta di una deviazione a un percorso*

Premere il tasto **MENU**, quindi toccare **Deviaz**.

#### **1 chilometro**, **5 chilometri** o **10 chilometri**

- Consente di selezionare la distanza dalla deviazione. Ad esempio, se un cartello stradale indica che la strada percorsa è chiusa per i successivi tre chilometri, toccare **5 chilometri**. Navigator III ricalcola il percorso per i cinque chilometri successivi.

**Deviazione per strada(e) nel percorso** - Consente di selezionare le strade del percorso da evitare. Ad esempio, se una rampa è chiusa, selezionarla nell'elenco delle strade. Navigator III ricalcola il percorso in modo da evitare la rampa.

**Deviazione per eventi traffico sul percorso** - Se si utilizza un ricevitore info traffico FM, è possibile evitare possibili eventi che generano traffico.

**Rimuovi tutte le deviazioni** - Consente di selezionare ed eliminare le deviazioni inserite nel percorso.

# **Suggerimenti su Navigator III**

- Toccare lo schermo e selezionare gli oggetti usando le dita. È inoltre possibile utilizzare l'unità premendo i tasti sulla parte anteriore di Navigator III o sul telecomando opzionale.
- Toccare il pulsante **Indietro** per tornare alla schermata precedente.
- Toccare  $\begin{array}{|c|c|} \hline \textbf{e} & \textbf{v} \end{array}$  per visualizzare tutti gli elementi compresi in un elenco.
- Quando sullo schermo viene visualizzata una tastiera, digitare i nomi o i numeri usando le dita. Per inserire uno spazio, toccare  $\overline{a}$ . Toccare 123 per inserire numeri o caratteri speciali. Toccare  $\sqrt{400}$  per utilizzare la tastiera con caratteri diacritici. Per eliminare l'ultimo carattere inserito, toccare  $\blacksquare$
- Per visualizzare altre aree della mappa, toccare la mappa e trascinare il dito sullo schermo. Vedere [pagina 1](#page-12-1)0.
- Per regolare il volume, toccare **Volume** nel menu principale.

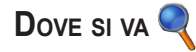

# <span id="page-7-0"></span>**Menu Trova**

Premere il tasto **FIND** o toccare **Dove si va** nel menu principale.

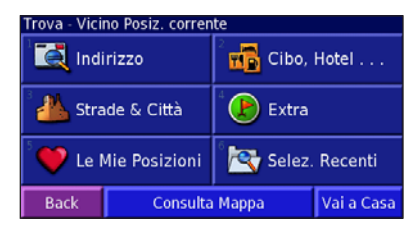

**Indirizzo** - Consente di cercare un indirizzo specifico inserendo il nome della via e il numero civico.

**Cibo, hotel** - Consente di cercare determinate località, ad esempio ristoranti, scuole e ospedali.

**Strade & città** - Consente di cercare città (centro città), vie, incroci o uscite.

**Extra** - Consente di cercare i punti di interesse (POI) personalizzati o di Garmin TourGuide™ caricati su Navigator III. Per ulteriori informazioni, vedere [pagina 2](#page-28-0)6.

**Le mie posizioni** - Consente di salvare le posizioni preferite. Ad esempio, è possibile salvare l'indirizzo dell'hotel in cui si desidera trascorrere le vacanze.

**Selez. recenti** - Consente di trovare le posizioni selezionate di recente nell'elenco dei risultati della ricerca.

**Consulta mappa** - Consente di utilizzare la mappa per trovare la posizione desiderata e può essere utile quando si conosce la posizione ma non il nome.

**Vai a casa** - Consente di creare un percorso per raggiungere l'abitazione. Per impostare la posizione dell'abitazione, vedere [pagina 7.](#page-9-1)

# **Risultati della ricerca**

Navigator III ordina l'elenco dei risultati della ricerca in base alla distanza dalla posizione corrente; le posizioni più vicine vengono visualizzate per prime.

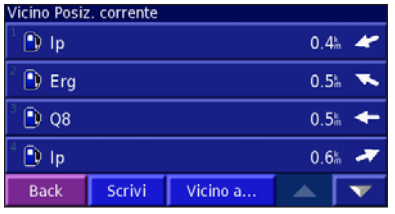

#### *Ricerca di posizioni in un'area differente*

- 1. Nell'elenco dei risultati della ricerca, toccare **Vicino a**.
- 2. Selezionare una delle opzioni di ricerca. Vengono visualizzate le posizioni vicine all'opzione selezionata.

#### *Ricerca mirata*

- 1. Nell'elenco dei risultati della ricerca, toccare **Scrivi**.
- 2. Inserire parte del nome, quindi toccare **Fatto**.

# **Posizioni trovate di recente**

In Selez. recenti vengono memorizzate le ultime 50 posizioni trovate mediante Navigator III.

- 1. Toccare **Dove si va** > **Selez. recenti**.
- 2. Selezionare una posizione nell'elenco.

Toccare **Categoria** per ordinare i dati in base a una categoria specifica, ad esempio **Cibo, hotel**.

# <span id="page-8-0"></span>**Pagina delle informazioni**

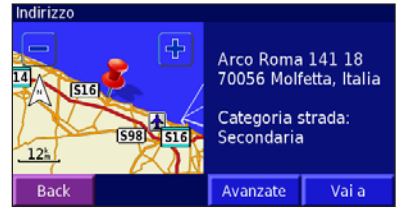

Toccare **Vai a** per creare un percorso per raggiungere la destinazione. Toccare **Avanzate** per visualizzare altre opzioni per la posizione:

- **• Inserisci nel percorso corrente** Consente di aggiungere la posizione come sosta successiva (punto) del percorso.
- **• Componi numero telefonico** Consente di effettuare una chiamata alla località desiderata, se è collegato un telefono dotato di tecnologia Bluetooth®. Vedere le [pagine 15–1](#page-17-1)7.
- **• Aggiungi come posizione preferita** Consente di aggiungere la posizione all'elenco Mie posizioni. Per ulteriori informazioni, vedere [pagina 7.](#page-9-1)
- **• Trova punto vicino** Consente di trovare una posizione vicina a quella specificata.
- **• Consulta mappa** Consente di visualizzare la posizione sulla mappa.

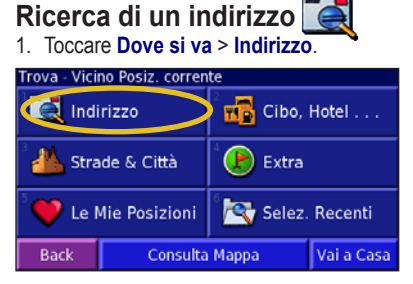

- 2. Toccare un paese o uno stato. Toccare **Cerca tutte le città** o **Seleziona città/CAP**.
- 3. Immettere il nome o il CAP della città, quindi toccare **Fatto**.
- 4. Selezionare la città o il codice di avviamento postale.
- 5. Se necessario, immettere gli altri dati relativi all'indirizzo, quindi toccare **Fatto**.

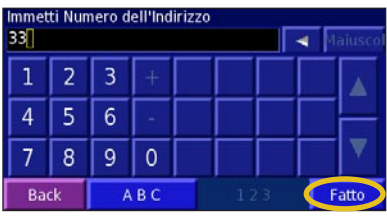

- 6. Selezionare l'indirizzo, se necessario.
- 7. Toccare **Vai a**.

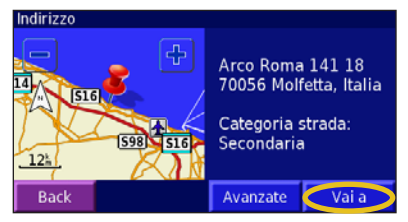

**SUGGERIMENTO:** La ricerca di città, strade, incroci o uscite è simile a quella di un indirizzo. Toccare **Dove si va** > **Strade & città**.

# <span id="page-9-0"></span> **Le mie posizioni Salvataggio delle posizioni**

Quando si visualizza la pagina delle informazioni relativa a una posizione, è possibile salvare tale posizione in Mie posizioni.

1. Toccare **Avanzate**.

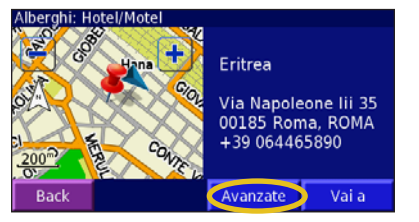

2. Toccare **Aggiungi come posizione preferita**.

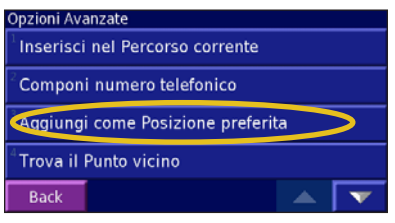

#### <span id="page-9-1"></span>**Memorizzazione della posizione corrente**

Toccare **Mappa**. È inoltre possibile premere il tasto **MAP** sulla parte anteriore di Navigator III.

- 1. Toccare un punto qualsiasi sulla mappa.
- 2. Toccare **Salva come prefer.** per salvare la posizione corrente.

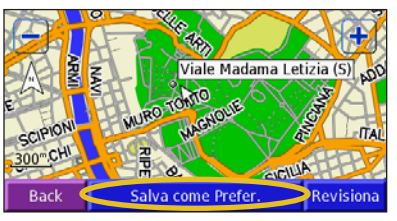

# **Impostazione della posizione della casa**

#### 1. Toccare **Dove si va** > **Vai a casa**.

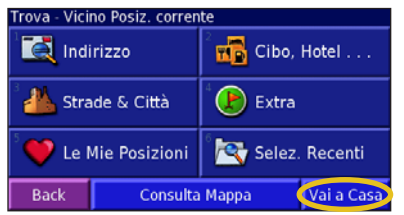

2. Selezionare un'opzione.

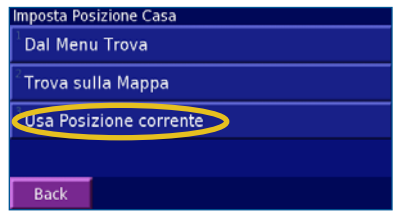

#### 3. Toccare **Salva casa**.

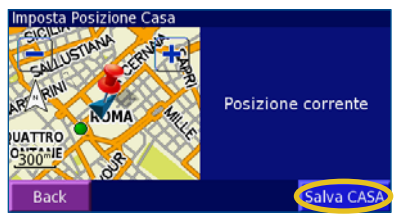

Premere due volte il tasto **FIND** per creare un percorso fino all'abitazione. Per modificare la posizione dell'abitazione, eliminare la precedente posizione da Mie posizioni (per ulteriori informazioni, vedere [pagina 8](#page-10-0)), quindi impostare la nuova posizione attenendosi alle istruzioni fornite in precedenza.

# <span id="page-10-0"></span>**Ricerca delle posizioni salvate**

Nel menu principale, toccare **Dove si va** > **Le mie posizioni** > **Mie posizioni**.

# **Modifica delle posizioni salvate**

- 1. Toccare **Strumenti** > **I miei dati** > **Mie posizioni**.
- 2. Toccare **Modifica/Revisiona posizioni preferite**.

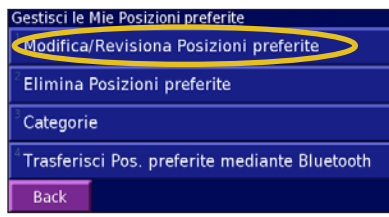

3. Toccare la posizione da modificare.

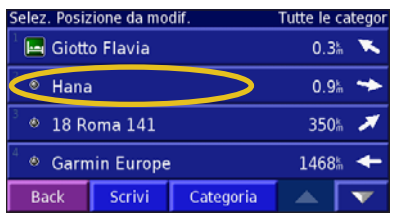

#### 4. Toccare **Modifica**.

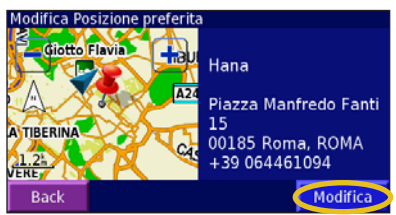

5. Selezionare un'opzione da modificare.

**Nome** - Consente di inserire un nuovo nome per la posizione mediante la tastiera visualizzata sullo schermo.

**Posizione** - Consente di modificare l'ubicazione della posizione salvata. È possibile utilizzare la mappa oppure inserire le nuove coordinate mediante la tastiera.

**Quota** - Consente di inserire la quota della posizione salvata.

**Categoria** - Consente di assegnare la posizione a una categoria. Toccare per visualizzare le categorie .

**Simbolo** - Consente di selezionare un simbolo da visualizzare sulla mappa per la posizione.

# **Eliminazione di una posizione salvata**

- 1. Toccare **Strumenti** > **I miei dati** > **Mie posizioni** > **Elimina posizioni preferite**.
- 2. Selezionare un'opzione:

**Per selezione** - Consente di toccare ed eliminare una singola posizione.

**Per categoria** - Consente di selezionare ed eliminare una categoria e tutte le posizioni a essa assegnate.

**Canc. tutto** - Consente di eliminare tutte le posizioni salvate in Mie posizioni.

- 3. Toccare una posizione salvata.
- 4. Toccare **Cancella**.

# **Condivisione delle posizioni preferite**

Grazie alla tecnologia Bluetooth, è possibile condividere posizioni preferite e percorsi con altre unità Navigator III. Innanzitutto, è necessario assegnare alle unità Navigator III dei nomi abbreviati univoci. Toccare **Impostazioni** > **Bluetooth** > **Nome abbreviato**.

1. Toccare **Strumenti** > **I miei dati** > **Mie posizioni**> **Trasferisci pos. preferite mediante Bluetooth**. Navigator III effettua la ricerca di altri dispositivi Bluetooth.

2. Selezionare l'altra unità Navigator III.

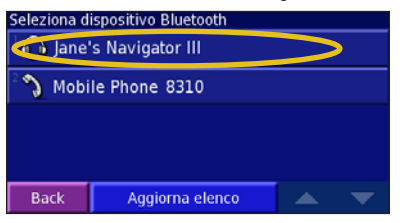

3. Toccare **Mie posizioni**. Viene visualizzato un messaggio che conferma il trasferimento delle posizioni preferite.

# **Salvataggio delle coordinate**

È possibile utilizzare Navigator III per recarsi presso la posizione desiderata inserendo le relative coordinate geografiche (latitudine e longitudine).

1. Toccare **Dove si va** > **Le mie posizioni** > **Coordinate** > **Immetti posizione**.

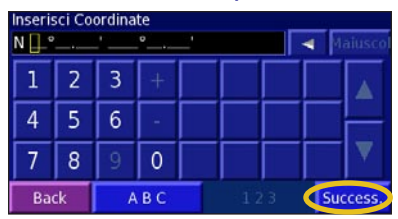

- 2. Immettere le coordinate, quindi toccare **Success**.
- 3. Toccare **Vai a**.

#### *Ricerca delle coordinate sulla mappa*

1. Toccare **Dove si va** > **Le mie posizioni** >

**Coordinate** > **Consulta mappa**.

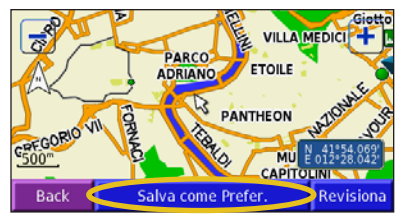

- 2. Toccare la posizione sulla mappa, quindi toccare **Salva come prefer**.
- 3. Toccare **Vai a**.

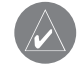

**NOTA:** Per modificare le impostazioni relative al formato della posizione e al datum mappa, vedere [pagina 2](#page-23-0)1.

# <span id="page-12-1"></span>**Uso della mappa**

<span id="page-12-0"></span>Per aprire la mappa, toccare **Mappa** nel menu principale o premere il tasto **MAP**. Toccare un punto della mappa per visualizzare ulteriori informazioni, come mostrato di seguito. L'icona della posizione mostra la posizione corrente.

*Durante la percorrenza di una rotta, premere la barra di testo per aprire l'elenco svolte.*

*Toccare la mappa per visualizzare e scorrere una mappa 2D.*

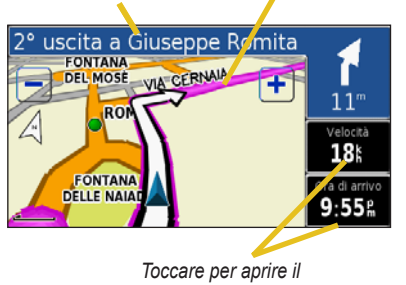

*computer di viaggio.* 

# **Consultazione della mappa**

Nel menu principale, toccare **Mappa**. È inoltre possibile toccare **Dove si va** > **Consulta mappa**.

### *Suggerimenti per la visualizzazione della mappa*

- Premere un punto della mappa e trascinarlo per visualizzare diverse parti della mappa.
- Toccare le icone  $\left| \cdot \right|$  e  $\left| \cdot \right|$  o premere i tasti **IN/OUT** per ingrandire o ridurre la visualizzazione.
- Toccare un oggetto sulla mappa. Viene visualizzata una freccia che indica l'oggetto selezionato.
- Toccare **Revisiona** per aprire la pagina relativa alle informazioni sulla posizione. Per ulteriori informazioni, vedere [pagina](#page-8-0) 6.
- Toccare **Salva come Prefer.** per salvare la posizione selezionata con la freccia in Mie posizioni.
- Toccare **Indietro** per tornare alla schermata precedente.

# **Computer di viaggio**

Il computer di viaggio indica la velocità corrente e fornisce informazioni sul viaggio.

Per visualizzare il computer di viaggio, selezionare il campo **Velocità** o **Ora di arrivo** sulla mappa o premere più volte il tasto **MAP**. In alternativa, nel menu principale, toccare **Strumenti** > **Comp. di viaggio**.

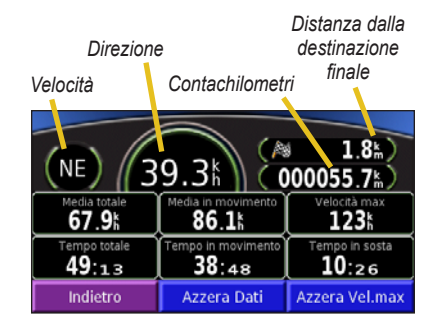

Premere **Azzera dati** per azzerare tutte le informazioni sul computer di viaggio. Per azzerare la velocità massima, toccare **Azzera vel. max**.

# **Elenco svolte**

L'elenco delle svolte consente di visualizzare istruzioni dettagliate relative alle svolte presenti nell'intero percorso, nonché le informazioni relative all'arrivo. Durante la percorrenza, toccare la barra di testo sulla mappa per aprire l'Elenco svolte. In alternativa, nel menu principale, toccare **Strumenti** > **Elenco svolte**. La svolta successiva viene visualizzata nella parte superiore dell'elenco.

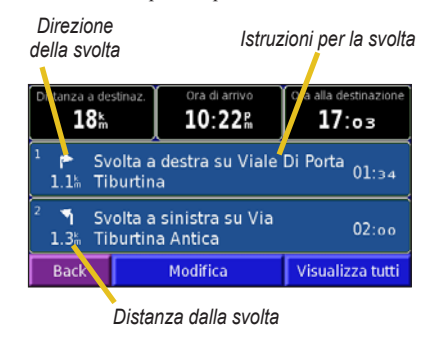

Toccare una svolta per visualizzarla sulla mappa (pagina Pross. svolta). Toccare **Visualizza tutti** per visualizzare tutte le svolte del percorso. Toccare **Modifica** per modificare il percorso. Per ulteriori informazioni, vedere [pagina 13](#page-15-0).

# **Pagina Bussola**

Premere più volte il tasto **MAP** per visualizzare la pagina Bussola. In alternativa, toccare **Strumenti** > **Bussola**.

*Indicatore percorso*

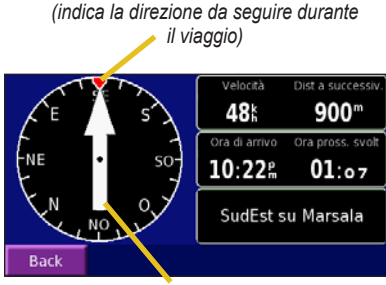

*Puntatore di direzione (indica la direzione in cui si viaggia)*

Quando ci si sposta, la bussola rotante mostra la direzione di percorrenza. Il puntatore di direzione indica la direzione corrente. Se la freccia punta verso l'alto, ci si dirige direttamente verso la destinazione. Se la freccia punta in qualsiasi altra direzione, ruotare la direzione della freccia finché non punta verso l'alto e continuare in quella direzione.

# **Pagina Info GPS**

Toccare gli indicatori di potenza del segnale nell'angolo superiore sinistro della schermata per visualizzare la pagina Info GPS oppure toccare **Strumenti** > **Info GPS**.

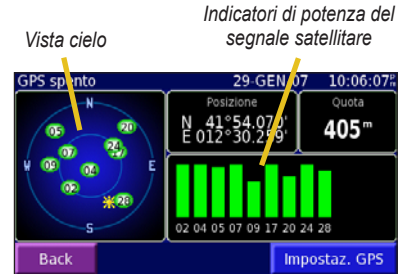

La vista cielo mostra i satelliti che è possibile ricevere. Gli indicatori di potenza del segnale satellitare indicano la potenza di ciascun segnale. Quando l'indicatore è fisso, Navigator III è collegato stabilmente al satellite GPS indicato ed è in grado di utilizzarlo. Per ulteriori informazioni sui segnali GPS, visitare il sito Web [www.garmin.com/](www.garmin.com/aboutGPS) [aboutGPS](www.garmin.com/aboutGPS). Per informazioni sulle **impostazioni GPS**, vedere [pagina 19](#page-21-1).

# **Creazione e modifica dei percorsi**

#### <span id="page-14-0"></span>**Creazione di un nuovo percorso salvato**

È possibile memorizzare fino a 50 percorsi. Nel menu principale, toccare **Strumenti** > **I miei dati** > **Percorsi**. **SUGGERIMENTO:** tenere premuto il tasto **MENU** per aprire il menu Percorsi.

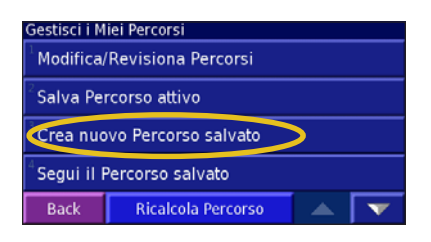

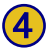

Per aggiungere una sosta, toccare **Si**, quindi **Success**. Selezionare il punto desiderato.

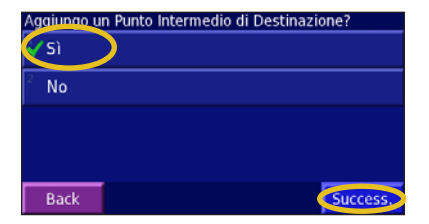

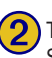

Toccare **Crea nuovo percorso salvato.** (2) Toccare un'opzione, quindi **Success.**<br>Selezionare il punto di partenza.

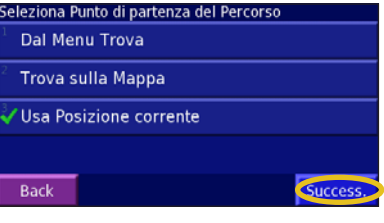

Selezionare le preferenze relative **<del>numero de la Toccare Finito</del>**. all'ordinamento dei dati e al calcolo del percorso, quindi toccare **Success**.<br>
Seleziona Preferenze di calcolo del Percorso Minor Tempo Distanza più breve Fuoristrada **Back** Succes:

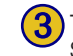

Toccare un'opzione, quindi **Success**. Selezionare il punto di arrivo.

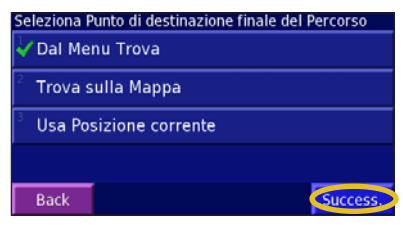

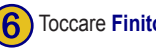

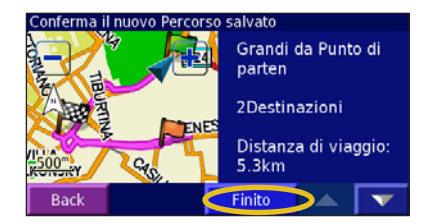

#### <span id="page-15-0"></span>**Modifica di un percorso salvato**

1. Toccare **Strumenti** > **I miei dati** > **Percorsi** > **Modifica/Revisiona percorsi**.

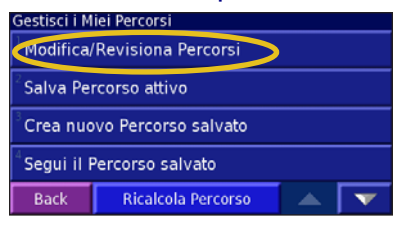

- 2. Toccare il percorso da modificare.
- 3. Toccare **Modifica**.
- 4. Selezionare un'opzione:

**Rinomina** - Consente di inserire un nuovo nome per il percorso mediante la tastiera visualizzata sullo schermo.

**Modifica/Revisiona punti** - Consente di aggiungere, disporre, rimuovere, riordinare e rivedere punti specifici della mappa. Toccare Ordinamento automatico per visualizzare il percorso più breve. Toccare Riordina per spostare un punto verso l'alto o verso il basso nel percorso. Al termine delle operazioni, toccare Fatto.

**Modifica preferenze** - Consente di modificare le preferenze per il percorso in Minor tempo, Distanza più breve o Fuoristrada. Vedere [pagina 22.](#page-24-0)

**Elimina percorso** - Consente di eliminare il percorso corrente.

#### **Aggiunta di più destinazioni a un percorso attivo**

È possibile aggiungere o modificare più destinazioni (denominate anche punti intermedi o soste) al percorso corrente.

1. Nella pagina Elenco svolte, toccare **Modifica** > **Modifica Revisiona Pu**.

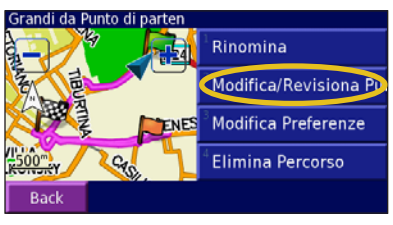

- 2. Toccare **Aggiungi**.
- Toccare la posizione in cui si desidera aggiungere il punto.
- 4. Toccare un'opzione, quindi selezionare il punto.
- 5. Aggiungere i punti desiderati. Al termine delle modifiche, toccare **Fatto**.

# **Salvataggio del percorso attivo**

Toccare **Strumenti** > **I miei dati** > **Percorsi** > **Salva percorso attivo**.

#### **Come seguire il percorso salvato**

Toccare **Strumenti** > **I miei dati** > **Percorsi** > **Segui il percorso salvato**. Toccare il percorso desiderato.

#### **Ricalcolo del percorso**

Toccare **Strumenti** > **I miei dati** > **Percorsi** > **Ricalcola percorso**.

#### **Eliminazione di tutti i percorsi salvati**

Toccare **Strumenti** > **I miei dati** > **Percorsi** > **Elimina tutti i percorsi salvati**.

# **Condivisione dei percorsi**

Grazie alla tecnologia Bluetooth, è possibile condividere i percorsi con altre unità Navigator III. Per ulteriori informazioni, consultare la sezione Condivisione delle posizioni preferite a [pagina 8.](#page-10-0)

# **Uso dei registri traccia**

<span id="page-16-0"></span>Durante il viaggio, Navigator III crea un registro traccia contenente gli spostamenti effettuati. Toccare **Strumenti** > **I miei dati** > **Registro traccia**.

**Registro attivo** - Consente di regolare le impostazioni relative alla memorizzazione dei dati nel registro traccia.

- **Salvataggio** Consente di attivare e disattivare il registro traccia.
- Percentuale piena Consente di visualizzare la capacità in percentuale del registro traccia. Per azzerare il registro traccia, toccare **Percentuale piena** > **Sì** > **OK**.
- **Visualizza mappa** Consente di visualizzare automaticamente il registro traccia sulla mappa o di specificare un livello di ingrandimento. Sulla mappa, il registro traccia viene indicato con una linea tratteggiata viola.
- Risoluzione Consente di registrare i punti della traccia automaticamente o in base a una distanza o un orario specificati. Per specificare una distanza o un orario, toccare **Distanza** o **Ora**, quindi **Success**. Immettere il valore desiderato, quindi toccare **Fatto**.
- Salva registro attivo Consente di salvare il registro traccia corrente. Immettere un nome per la traccia, quindi toccare **Fatto**.

**Registri salvati** - Contiene un elenco dei registri traccia salvati su Navigator III, che consente di visualizzarli o eliminarli. Salvando i registri traccia, si utilizzano dei punti chiave per memorizzare resoconti esatti della traccia in formato compresso.

**Trasferisci tracce mediante Bluetooth** - Consente di trasferire i registri traccia ad altre unità Navigator III tramite Bluetooth. Per ulteriori informazioni, consultare la sezione Condivisione delle posizioni preferite a [pagina 8](#page-10-0).

# **Uso dei registri percorrenze**

È possibile creare quattro registri percorrenze differenti. Toccare **Strumenti** > **I miei dati** > **Percorrenze**.

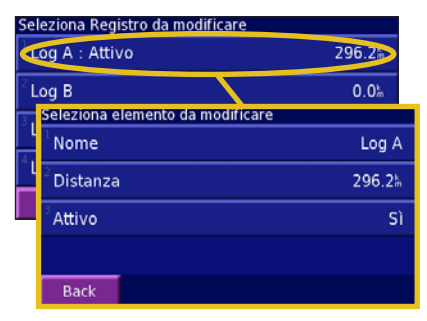

**Nome** - Consente di inserire un nuovo nome.

**Distanza** - Consente di azzerare il registro percorrenze.

**Attivo** - Consente di attivare o disattivare il registro.

# <span id="page-17-1"></span><span id="page-17-0"></span>**Uso delle funzioni della tecnologia wireless Bluetooth®**

La tecnologia wireless Bluetooth consente di collegare Navigator III al telefono cellulare e a un auricolare o un casco wireless per utilizzarlo come un dispositivo vivavoce. Per verificare se i dispositivi con tecnologia Bluetooth a disposizione sono compatibili con Navigator III, visitare il sito Web [www.garmin.com/bluetoot](www.garmin.com/bluetooth)h.

#### *Requisiti per l'uso della funzione vivavoce*

Per comunicare in vivavoce, è necessario associare il telefono e l'auricolare o il casco a Navigator III. È inoltre possibile ricevere le indicazioni stradali mediante l'auricolare o il casco.

# **Associazione di dispositivi**

Prima di utilizzare un dispositivo dotato di tecnologia wireless Bluetooth con Navigator III, è necessario associare (connettere) i dispositivi.

**Per associare un telefono:**

- 1. Premere il tasto **MENU**.
- 2. Toccare **Impostazioni** > **Bluetooth** > **Gestisci connessioni**.
- 3. Se a Navigator III non è mai stato associato un telefono, premere **Sì**. Se a Navigator III è già stato associato un telefono e si desidera aggiungerne un altro, toccare **Agg. dispositivo**.
- 4. Impostare il telefono sulla modalità "Visibile". Premere **OK** su Navigator III.
- 5. Toccare il telefono nell'elenco.
- 6. Se il modello del telefono viene visualizzato nell'elenco, toccarlo. In caso contrario, toccare **Altri telefoni**.
- 7. Quando richiesto, digitare il codice PIN di Navigator III (1234) sul telefono.

Per associare un altro dispositivo a Navigator III, ad esempio un auricolare o un casco, ripetere i passaggi da 1 a 5. Inserire il codice PIN dell'auricolare o del casco su Navigator III, se necessario.

Dopo l'associazione, i dispositivi si collegano automaticamente a Navigator III alla successiva accensione. Se i dispositivi non si collegano automaticamente a Navigator III, è possibile collegarli manualmente.

#### **Per collegare manualmente un dispositivo a Navigator III:**

- 1. Premere il tasto **MENU**.
- 2. Toccare **Telefono**.
- 3. Toccare **Sì**.
- 4. Toccare il dispositivo che si desidera collegare, quindi toccare **Connetti**.

# **Funzioni telefoniche vivavoce**

Dopo aver associato i dispositivi con tecnologia Bluetooth a Navigator III, è possibile utilizzare Navigator III per effettuare e ricevere le chiamate. Nel menu principale, premere **Telefono**. Utilizzare il menu Telefono per effettuare le chiamate e per rivedere l'elenco delle stesse. Se si utilizza un auricolare o un casco dotato di tecnologia Bluetooth, è sufficiente parlare nel microfono del casco e ascoltare dal relativo auricolare.

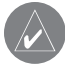

**Nota:** É possibile utilizzare unicamente le funzioni vivavoce supportate dal telefono. Ad esempio, se il telefono non supporta i comandi vocali, non sarà possibile utilizzare la composizione vocale.

*Livello della batteria e potenza del segnale del telefono*

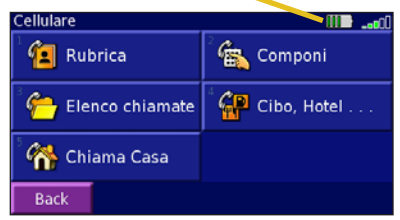

### *Ricezione di una chiamata*

Quando si riceve una chiamata, si apre una finestra in cui è visualizzato il numero di telefono o il nome del contatto. Toccare **Rispondi** per rispondere alla chiamata o **Ignora** per disattivare la suoneria.

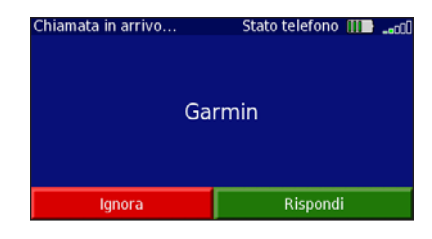

#### *Uso del menu Durante la chiamata*

Durante una chiamata, toccare **per aprire il** menu Durante la chiamata.

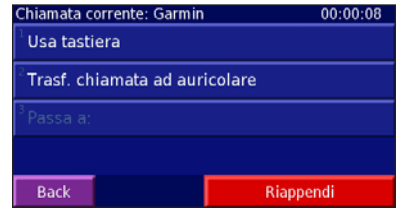

Il menu Durante la chiamata consente di riagganciare, trasferire la chiamata al telefono cellulare e passare a una chiamata in attesa. Sui sistemi telefonici automatici, ad esempio una casella vocale, è possibile inserire i numeri toccando il tasto **Tastiera**.

#### *Uso della rubrica*

Ogni volta che il telefono viene associato a Navigator III, la relativa rubrica viene automaticamente caricata su Navigator III. In tal modo, ogni modifica effettuata nella rubrica del telefono viene automaticamente caricata su Navigator III alla successiva associazione.

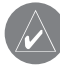

**Nota:** Dopo l'associazione del telefono a Navigator III, potrebbe essere necessario attendere alcuni minuti prima di utilizzare la rubrica.

#### 1. Toccare **Telefono** > **Rubrica**.

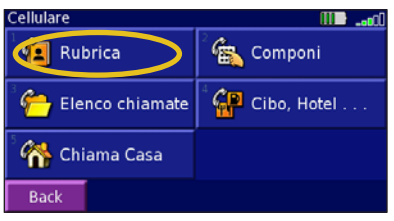

2. Per chiamare uno dei contatti della rubrica, toccare la voce corrispondente.

#### *Composizione dei numeri*

- 1. Toccare **Telefono** > **Componi**.
- 2. Comporre il numero e toccare **Chiama**.

#### *Uso delle chiamate vocali*

- 1. Toccare **Telefono** > **Chiamata vocale**.
- 2. Pronunciare il nome del contatto che si desidera chiamare.

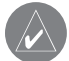

**NOTA:** Potrebbe essere necessario impostare il telefono per il riconoscimento dei comandi vocali. Navigator III fornisce assistenza per l'esecuzione di tale operazione. Se necessario, fare riferimento al Manuale dell'utente del telefono.

# *Esecuzione di chiamate ai POI*

Alcuni punti di interesse (POI) sono associati a numeri di telefono che è possibile chiamare.

- 1. Toccare **Telefono** > **Cibo, hotel**.
- 2. Cercare la località che si desidera chiamare.
- 3. Toccare **Chiama**.

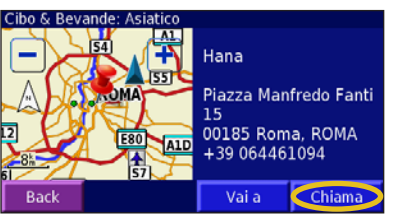

È inoltre possibile chiamare i punti di interesse mediante il menu Trova (Dove si va). Dopo aver individuato la località che si desidera chiamare, toccare **Avanzate** > **Componi numero telefonico**.

#### *VIsualizzazione dell'elenco delle chiamate*

Ogni volta che il telefono viene associato a Navigator III, l'elenco delle chiamate viene automaticamente trasferito su Navigator III.

- 1. Toccare **Telefono** > **Elenco chiamate**.
- 2. Toccare una categoria (**Perse**, **Numeri chiamati** o **Ricevute**) per visualizzare le relative chiamate. Le chiamate vengono visualizzate in ordine cronologico, con quelle più recenti nella parte superiore dell'elenco.
- 3. Per chiamare uno dei numeri presenti nell'elenco, toccarlo.

#### *Chiamata al numero di telefono dell'abitazione*

Per chiamare in modo rapido il numero di telefono dell'abitazione, memorizzarlo su Navigator III.

- 1. Nella pagina Menu, toccare **Telefono** > **Chiama casa**.
- 2. Immettere il numero di telefono, quindi toccare **Salva**.
- 3. Toccare **Chiama**. Navigator III chiama il numero di telefono dell'abitazione.

# **Informazioni sul traffico**

<span id="page-20-0"></span>Grazie al ricevitore opzionale info traffico FM TMC (Traffic Message Channel), è possibile visualizzare le informazioni sul traffico mediante Navigator III. Per ulteriori informazioni sul ricevitore info traffico FM, sui fornitori del servizio di abbonamento e sulle città coperte, visitare il sito Web<www.garmin.com/traffic>.

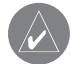

**Nota:** Garmin non è responsabile della precisione delle informazioni sul traffico. Il ricevitore info traffico riceve i dati dal fornitore di servizi di infomobilità e li visualizza su Navigator III.

#### **Collegamento del ricevitore info traffico FM**

Collegare il cavo del ricevitore info traffico FM nel connettore mini-USB posto sotto il tappo protettivo, sul retro di Navigator III.

#### **Eventi relativi al traffico nella propria area**

Nel menu principale, toccare **Strumenti** > **Traffico**. Toccare una voce per visualizzarne i dettagli. Toccare **Vicino a** per visualizzare gli eventi relativi al traffico in un'altra posizione.

# **Eventi relativi al traffico sul percorso**

Se sul percorso vi sono rallentamenti dovuti al traffico, sulla mappa vengono visualizzati i simboli  $\overline{CD}$  o  $\overline{AD}$ . Il numero riportato nell'icona rappresenta i minuti di ritardo previsti. L'orario di arrivo viene automaticamente aggiornato con i minuti di ritardo previsti. Per visualizzare ulteriori informazioni, toccare  $\overline{CD}$  o  $\overline{OA}$ .

**Mappa** - Consente di visualizzare i dettagli relativi al traffico sul percorso corrente.

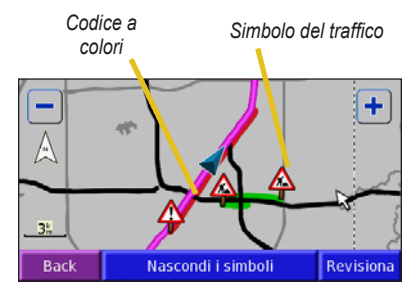

**Per evitare l'ingorgo sul percorso corrente:** Sulla mappa, toccare  $\overline{CD}$  o  $\overline{OA}$ , quindi l'evento relativo al traffico e infine **Devia girando intorno**. Per le impostazioni relative al traffico, vedere [pagina 2](#page-25-0)3.

# **Simboli e codici relativi al traffico**

Verde = gravità bassa; il traffico è scorrevole.

- Giallo = gravità media; il traffico è leggermente congestionato.
- Rosso = gravità elevata; il traffico è notevolmente congestionato o

completamente fermo.

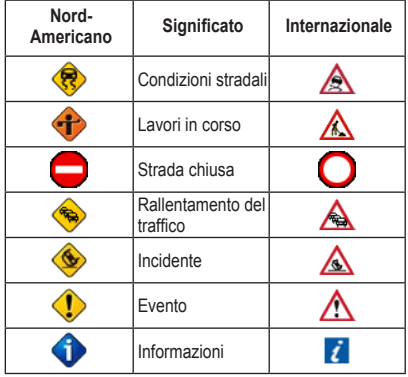

**Sottoscrizione di un abbonamento** Toccare **Impostazioni** > **Traffico** > **Abbonamenti** > **Agg. abbonam**. Attenersi alle istruzioni riportate sullo schermo.

# <span id="page-21-1"></span>**Personalizzazione di Navigator III**

#### <span id="page-21-0"></span>**Volume**

Nel menu principale, toccare **Volume** o tenere premuto il tasto **SPEAK**. Toccare  $\mathbf{e}$  **e e** per regolare il volume dell'altoparlante.

Toccare **Attenua** o tenere premuto il tasto **SPEAK** per disattivare e attivare l'audio di Navigator III.

Toccare **Impostazioni** per aprire Impostazioni audio; vedere [pagina 20](#page-22-0).

Toccare **Avanzate** per impostare il livello del volume per i comandi vocali rispetto agli altri segnali audio.

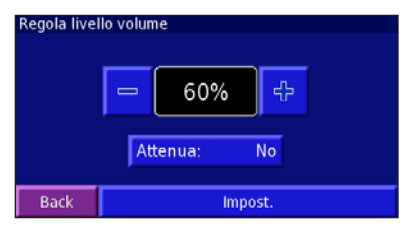

**Impostazioni generali**

Nel menu principale, toccare **Impostazioni** > **Generale**.

# *GPS*

Toccare **Impostazioni** > **Generale** > **GPS** o il tasto **Impostaz. GPS** sulla pagina Info GPS.

**Utilizza in luogo chiuso** - Toccare **Sì** per spegnere il ricevitore GPS e utilizzare l'unità in ambienti chiusi.

**Imposta posizione** - Se l'opzione **Utilizza in luogo**  chiuso è selezionata, è possibile selezionare una località sulla mappa e impostarla come località (posizione) corrente. Toccare **OK** dopo aver selezionato la posizione.

**WAAS/EGNOS** - Consente di abilitare e disabilitare i satelliti WAAS/EGNOS. WAAS (Wide Area Augmentation System) e EGNOS (Euro Geostationary Navigation Overlay Service) sono sistemi di satelliti e stazioni terrestri che regolano il segnale GPS. Per informazioni su WAAS e EGNOS, visitare il sito Web [www.garmin.com/aboutGPS/](www.garmin.com/aboutGPS/waas.html) [waas.html](www.garmin.com/aboutGPS/waas.html)

#### *Lingua*

Toccare **Impostazioni** > **Generale** > **Lingua**.

**Lingua voce** - Consente di modificare la lingua per tutte le indicazioni e i messaggi vocali. Scegliere la voce da utilizzare, quindi toccare **OK**. Per eliminare la voce selezionata da Navigator III, toccare **Cancella**, quindi **OK**.

Su Navigator III sono presenti due tipi di voce: di sintesi e preregistrata. Le lingue contenenti l'indicazione "TTS" sono voci di sintesi (textto-speech, TTS). Le voci di sintesi "leggono" e "pronunciano" le parole visualizzate su Navigator III. Le voci dispongono di un ampio vocabolario e pronunciano i nomi delle strade appena il veicolo si avvicina alle svolte. Le lingue che non contengono l'indicazione "TTS" sono voci preregistrate, che sono dotate di un vocabolario limitato e non sono in grado di pronunciare i nomi delle località o delle vie.

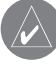

**NOTA:** Se si modifica la lingua della voce, è necessario riavviare Navigator III perché la modifica venga applicata.

**Lingua del testo -** Consente di modificare la lingua del testo visualizzato sullo schermo. La modifica della lingua del testo non comporta la modifica della lingua dei dati della mappa o dei dati inseriti dall'utente.

**Cadenza guida vocale -** Consente di selezionare la velocità dei comandi vocali.

#### <span id="page-22-0"></span>*Tastiera*

Toccare **Impostazioni** > **Generale** > **Tastiera**.

**Tipo di ingresso -** Consente di selezionare la tastiera di tipo Solo inglese o quella relativa all'Europa occidentale, che consente di utilizzare i caratteri diacritici.

**Tipo di inserimento -** Consente di selezionare l'aspetto della tastiera. Ad esempio, selezionare Ampio per visualizzare tasti più grandi; ciò può essere utile quando si indossano i guanti.

#### *Audio*

Toccare **Impostazioni** > **Generale** > **Audio**.

**Guida vocale -** Attivare i comandi vocali o selezionare **Solo con tasto Speak** per attivare i comandi vocali solo quando viene premuto il tasto **SPEAK**.

**Segnale audio di attenzione -** Consente di attivare o disattivare il segnale riprodotto prima delle indicazioni vocali.

**Segnale audio touchscreen -** Consente di attivare o disattivare il segnale riprodotto quando si tocca lo schermo.

**Segnale audio tastiera -** Consente di attivare o disattivare il segnale riprodotto a ogni pressione dei tasti.

**Volume velocità regolata -** Consente di scegliere quanto aumentare il volume in base alla velocità. L'opzione Bassa consente di aumentare leggermente il volume, mentre l'opzione Alta consente di portarlo al livello massimo. Tale funzione è utile in caso di guida sull'autostrada, in condizioni di forte rumore causato dal vento.

#### *Allarmi di prossimità*

Toccare **Impostazioni** > **Generale** > **Allarmi** di prossimità per regolare le notifiche visive e audio relative ai punti di interesse personalizzati caricati su Navigator III. Per ulteriori informazioni sui POI personalizzati, vedere [pagina 2](#page-28-0)6.

**Segnalazione acustica -** Consente di attivare o disattivare gli avvisi audio in prossimità di un punto di interesse personalizzato.

**Notifica visiva -** Consente di attivare o disattivare gli avvisi che vengono visualizzati in prossimità di un punto di interesse personalizzato.

**Notifica continua -** Consente di selezionare gli avvisi che si desidera ricevere regolarmente.

# *Garmin TourGuide*

Toccare **Impostazioni** > **Generale** > **TourGuide**. Se si dispone di una presentazione audio guidata GPS di terze parti caricata su Navigator III, è possibile selezionare Riproduzione autom. per ascoltare la presentazione completa come programmata, Su richiesta per mostrare l'icona dell'altoparlante sulla mappa quando le informazioni sono disponibili durante il percorso o **No**. Per ulteriori informazioni relative al caricamento dei file POI su Navigator III, vedere [pagina 2](#page-28-0)6.

#### *Ora*

Toccare **Impostazioni** > **Generale** > **Ora**.

**Fuso orario -** Consente di selezionare un fuso orario o una città vicina. Toccare **Personalizza** per impostare l'ora manualmente. Toccare **OK** al termine delle regolazioni. Toccare **Elenc. fusi orari** per tornare all'elenco dei fusi orari e delle città.

**Formato orario -** Consente di selezionare il formato 12 o 24 ore.

**Ora legale -** Consente di selezionare **Auto**, **Sì** o **No**. L'impostazione Auto consente di impostare automaticamente l'ora legale in base al fuso orario selezionato.

# <span id="page-23-0"></span>*Unità di misura*

Toccare **Impostazioni** > **Generale** > **Unità** di misura per modificare tutte le unità di misura in **Miglia terrestri** o **Metrico.Personalizza** consente di selezionare le unità di misura da utilizzare per una serie di valori, ad esempio la distanza, la velocità e la temperatura.

#### *Modo sicuro*

Toccare **Impostazioni** > **Generale** > **Modo sicuro** per abilitare o disabilitare tutte le funzioni che richiedono attenzione da parte del conducente e possono distrarre durante la guida. Ad esempio, se Modo sicuro è attivo, non è possibile cercare una posizione quando il veicolo è in movimento.

#### *Coordinate*

Toccare **Impostazioni** > **Generale** > **Coordinate**.

**Form. di posizione -** Consente di modificare l'aspetto delle coordinate. Il GPS visualizza la posizione corrente sotto forma di coordinate. Poiché le diverse mappe utilizzano diversi formati di posizione, Navigator III consente di scegliere il sistema di coordinate corretto per il tipo di mappa utilizzata.

**Datum mappa** - Consente di selezionare il datum della mappa che verrà utilizzato da Navigator III. Se si confrontano le coordinate GPS con una mappa, una carta geografica o un altro tipo di riferimento, impostare il datum della mappa di Navigator III sullo stesso datum della mappa per assicurare una navigazione più precisa.

#### **Impostazioni mappa** Toccare **Impostazioni** > **Mappa**.

**Dettaglio mappa**: consente di regolare il livello di dettaglio della mappa. L'aggiunta di dettagli comporta l'elaborazione più lenta della mappa.

**Orientamento -** Consente di modificare la prospettiva della mappa.

- **2D nord in alto** Consente di visualizzare la mappa in due dimensioni (2D) con il nord rivolto verso l'alto.
- **2D traccia in alto** Consente di visualizzare la mappa in due dimensioni (2D) con la direzione del veicolo orientata verso l'alto.
- **Verso l'alto 3D** Consente di visualizzare la mappa in tre dimensioni (3D) con la direzione del veicolo orientata verso l'alto. Si tratta dell'impostazione predefinita.

**Modo colore -** Selezionare **Giorno** per illuminare lo sfondo. Selezionare **Notte** per visualizzare lo sfondo nero. Selezionare **Auto** per passare automaticamente da un'impostazione all'altra in base all'orario.

**Zoom automatico** - Consente di abilitare o disabilitare lo zoom automatico sulla mappa per una visualizzazione ottimale. È inoltre possibile specificare un ingrandimento automatico massimo.

**Colore del percorso** - Consente di selezionare il colore del percorso visualizzato.

**Attenua strade** - Consente di attenuare le strade al di fuori del percorso corrente. Selezionare Mai o Calcolando il percorso.

**Campi dati della mappa -** Consente di regolare le dimensioni e il contenuto dei campi di dati visualizzati sulla mappa. Selezionare **Nessuno** per rimuovere i campi di dati dalla mappa e allargare la visualizzazione. Selezionare **Largo** per ingrandire i campi di dati; questi ultimi occupano più spazio sulla mappa. Selezionare **Stretto** per ridurre i campi di dati e visualizzare più elementi della mappa. Per ulteriori informazioni, vedere [pagina 2](#page-26-0)4.

**Dimensioni testo -** Consente di regolare le dimensioni del testo di diversi elementi sulla mappa, ad esempio ferrovie e strade.

#### <span id="page-24-0"></span>**Dettaglio livello di zoom -** Consente di

personalizzare il livello di zoom dei diversi elementi visualizzati. Per ciascun elemento della mappa, è possibile selezionare **No**, **Auto** o una distanza massima di zoom.

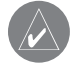

**Nota:** L'aggiunta di dettagli aumenta il tempo impiegato per aggiornare la mappa.

**Mappe dettagliate -** Consente di attivare o disattivare le mappe dettagliate caricate su Navigator III.

# **Impostazioni di navigazione**

- 1. Toccare **Impostazioni** > **Navigazione** > **Veicolo**.
- 2. Selezionare il tipo di veicolo che si desidera personalizzare.
- 3. Toccare **Modifica impostazioni**.

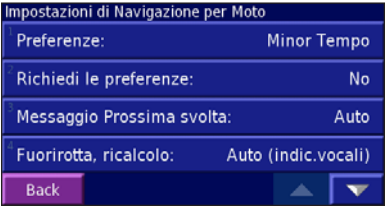

**Preferenze -** Consente di selezionare una preferenza per i calcoli del percorso.

- **Minor tempo** Consente di calcolare i percorsi che implicano un minor tempo di percorrenza pur essendo più lunghi.
- **Distanza più breve** Consente di calcolare percorsi con distanze più brevi ma tempi di percorrenza maggiori.
- **Fuoristrada** Consente di creare un percorso in linea retta dalla posizione attuale alla destinazione. Questa opzione può essere utile quando si viaggia fuori delle aree di copertura della mappa o in località in cui non esistono strade.

**Richiedi le preferenze -** Consente di selezionare se l'unità deve richiedere le preferenze del conducente ogni volta che calcola un percorso.

**Messaggio Prossima svolta -** Consente di attivare o disattivare la finestra a comparsa Pross. svolta. Se si imposta l'opzione su **Auto**, la finestra si apre in prossimità della svolta.

**Fuorirotta, ricalcolo -** Consente di stabilire il modo in cui l'unità risponde quando è fuori rotta. È possibile disabilitare il messaggio "Fuorirotta, ricalcolo".

**Calcolo percorso continuo** - Consente di attivare o disattivare la funzione Calcolo percorso continuo, mediante la quale Navigator III cerca il percorso migliore per la destinazione. Questa funzione può essere utile nel caso si verifichino incidenti stradali o se vi sono svolte con limitazioni di orario nell'itinerario corrente.

**Impostazione zone da evitare -** Consente di impostare il modo in cui l'unità gestisce tipi di strada, traffico e altre zone da evitare. Ad esempio, prima di iniziare il viaggio, è possibile impostare le strade principali su **Non evitare**, le strade secondarie su **Preferire** e le strade che prevedono il pagamento di un pedaggio su **Evitare**.

#### **Per creare zone da evitare personalizzate:**

- 1. Nel menu Impostazione zone da evitare, toccare **Zone da evitare personalizzate** > **Aggiungi nuova area da evitare** o **Aggiungi nuova strada da evitare**.
- 2. Toccare il primo angolo, quindi toccare **Success**.

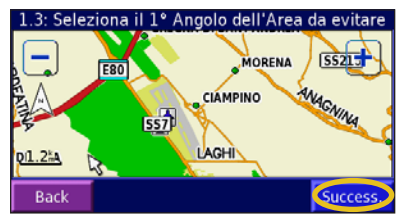

3. Toccare il secondo angolo, quindi toccare **Success**.

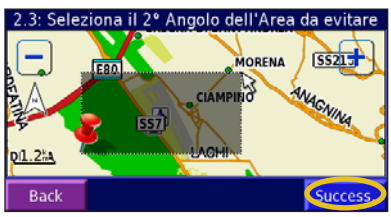

4. Toccare **Finito**.

#### **Impostazioni del traffico** Toccare **Impostazioni** > **Traffico**.

**Fornitore -** Se si dispone di un ricevitore info traffico FM, selezionare il fornitore da utilizzare o selezionare **Auto**. Toccare **Avanzate** per eliminare l'elenco dei fornitori ed effettuare una nuova ricerca.

**Abbonamenti -** Se si dispone di un ricevitore info traffico FM, toccare **Abbonamenti traffico FM** per visualizzare gli abbonamenti. Toccare l'abbonamento per visualizzarne la data di scadenza. Per ulteriori informazioni, visitare il sito Web <www.garmin.com/fmtraffic>.

**Stile dei simboli -** Consente di selezionare il tipo di icone del traffico: per il Nord America  $\bigcirc$  o internazionali  $\bigwedge$ .

**Segnalazione acustica -** Consente di attivare o disattivare gli avvisi audio in prossimità di un evento relativo al traffico.

**Evita traffico -** Durante la creazione di un percorso, selezionare **Sì** per evitare possibili eventi relativi al traffico. Se non è disponibile una strada migliore o un'alternativa, è possibile che venga indicato il percorso attraverso l'ingorgo.

#### **Impostazioni dello schermo** Toccare **Impostazioni** > **Schermo**.

<span id="page-25-0"></span>**Luminosità -** Selezionare **Manuale**, quindi toccare **Success**. Toccare il tasto **per ridurre la** luminosità e per aumentarla. Selezionare **Auto**  per regolare la luminosità automaticamente, in base alla lettura del relativo sensore.

**Calibra touch screen -** Se si riscontra un funzionamento errato del touch screen, è possibile calibrarlo. Attenersi alle istruzioni riportate sullo schermo. Utilizzare il telecomando per accedere a questa pagina, se necessario.

**Touch screen -** Consente di attivare o disattivare il touch screen. Quando il touch screen è disattivato, per utilizzare Navigator III è necessario premere i tasti sull'unità o sul telecomando opzionale.

#### **Impostazioni Bluetooth** Toccare **Impostazioni** > **Bluetooth**.

**Gestisci connessioni -** Consente di gestire le connessioni ai dispositivi dotati di tecnologia wireless Bluetooth. Toccare un dispositivo per attivare o disattivare il collegamento o per rimuoverlo dalla memoria di Navigator III. Toccare **Agg. dispositivo** per rilevare i dispositivi dotati di tecnologia Bluetooth nell'area circostante. Per ulteriori informazioni, vedere le pagine  $15 - 17$ .

**Bluetooth -** Consente di attivare o disattivare la tecnologia Bluetooth.

**Nome abbreviato -** Consente di specificare un nome per Navigator III. Questo nome viene utilizzato quando l'unità viene collegata a dispositivi con tecnologia Bluetooth.

# **Informazioni sull'unità (Info su)**

Toccare **Impostazioni** > **Info su.** Toccare un elemento per visualizzare le relative informazioni.

# **Ripristino delle impostazioni**

Per ripristinare le impostazioni originali sull'unità, toccare **Impostazioni** > **Impostaz. predefinite** > **Sì**.

# <span id="page-26-0"></span>**Personalizzazione dei campi di dati della mappa**

È possibile personalizzare le informazioni visualizzate nei campi di dati della mappa. Nel menu principale, toccare **Impostazioni** > **Mappa** > **Campi dati della mappa**.

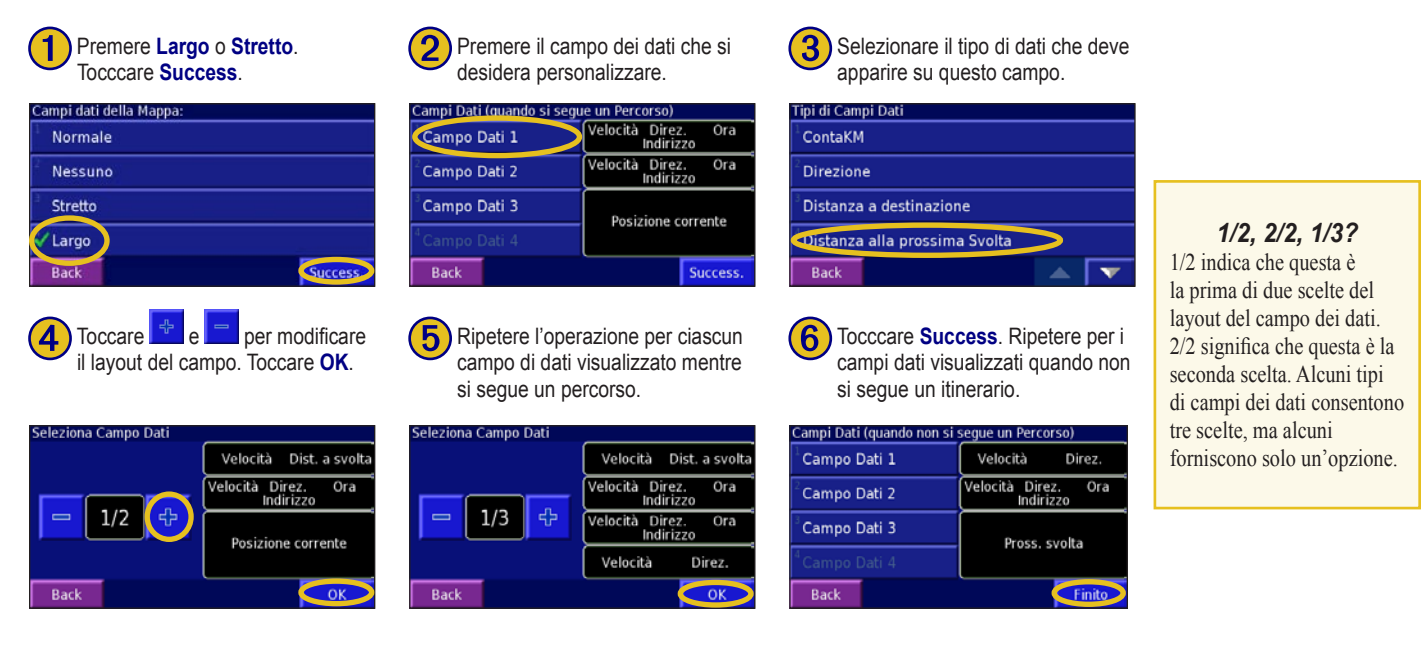

# <span id="page-27-1"></span>**APPENDICE**

#### <span id="page-27-0"></span>**Uso di Navigator III in automobile Per rimuovere Navigator III dal supporto di montaggio del motociclo:**

- 1. Utilizzare il cacciavite di sicurezza per allentare la vite sulla parte superiore del blocco dell'alloggiamento.
- 2. Sollevare il blocco dell'alloggiamento finché non scatta.
- 3. Estrarre Navigator III dal supporto.
- 4. Far scorrere il connettore di alimentazione verso sinistra per scollegare il cavo di alimentazione.

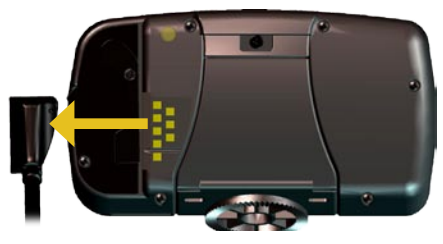

#### **Per installare Navigator III sul supporto di montaggio antiscivolo:**

- 1. Allineare il connettore di alimentazione e inserirlo nel cavo di alimentazione per veicoli.
- 2. Far scorrere la leva di blocco sulla base verso sinistra (posizione di sblocco).
- 3. Far scorrere la parte inferiore di Navigator III nella base finché non scatta in posizione.
- 4. Far scorrere la leva di blocco verso destra (posizione di blocco).
- 5. Collegare il cavo di alimentazione del veicolo a una presa di alimentazione.
- 6. Instradare il cavo in modo che non interferisca con le operazioni di guida.

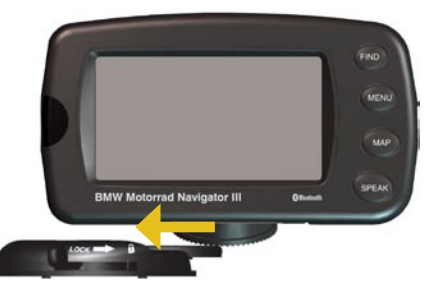

# **Collegamento al computer**

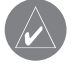

**NOTA:** Non collegare il cavo USB al computer finché non sono stati caricati i driver USB mediante il DVD-ROM incluso.

Per aggiornare il software, caricare mappe aggiuntive o POI personalizzati e collegare Navigator III al computer mediante il cavo USB fornito.

# *Fase 1: Caricamento dei driver USB*

Prima di collegare il cavo USB al computer, inserire il DVD-ROM in dotazione nell'unità DVD-ROM del computer.

Se il DVD-ROM non si avvia automaticamente, fare clic su **Start**, quindi su **Esegui**. Digitare la lettera dell'unità DVD-ROM seguita da "setup" (ad esempio: "D:\setup"), quindi premere **Invio**. Attenersi alle istruzioni riportate sullo schermo.

#### *Fase 2: Collegamento all'alimentazione CA*

Collegare il cavo di alimentazione CA in dotazione al connettore di alimentazione sul retro di Navigator III. Collegare l'altra estremità a una presa elettrica disponibile.

### *Fase 3: Collegamento del cavo USB*

Collegare Navigator III al computer mediante il cavo USB in dotazione. Utilizzare il cavo USB per l'aggiornamento del software di Navigator III o per il caricamento di mappe aggiuntive.

#### **Per collegare Navigator III al computer:**

- 1. Collegare il terminale più piccolo del cavo USB al connettore sul retro di Navigator III.
- 2. Collegare il terminale più grande del cavo USB a una porta USB del computer.

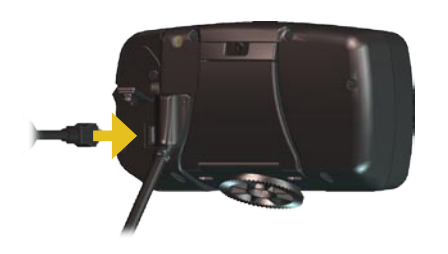

# <span id="page-28-0"></span>**Aggiornamento del software e dei dati della mappa**

- 1. Caricare i driver USB mediante il DVD-ROM incluso. Vedere la [pagina precedent](#page-27-1)e.
- 2. Collegare il cavo CA al connettore di alimentazione sul retro di Navigator III. Accendere Navigator III.
- 3. Collegare Navigator III al computer mediante il cavo USB.
- 4. Visitare il sito Web [www.garmin.com/products/](www.garmin.com/products/navigatorIII) [navigatorIII.](www.garmin.com/products/navigatorIII) Selezionare **Updates and Downloads**.
- 5. Fare clic su **Download** accanto al software dell'unità.
- 6. Leggere e accettare i termini. Fare clic su **Download**.
- 7. Selezionare **Esegui** (o **Apri**). Il software viene aggiornato.

È inoltre possibile utilizzare WebUpdater per aggiornare il software di Navigator III. Per ulteriori informazioni su WebUpdater, visitare il sito Web www.garmin.com/products/webupdater.

Visitare il sito Web [www.garmin.com/unlock/update](www.garmin.com/unlock/update.jsp) [.js](www.garmin.com/unlock/update.jsp)p per verificare la disponibilità di eventuali aggiornamenti per il software delle mappe in uso.

Per individuare la versione delle mappe caricate su Navigator III, aprire il menu principale. Toccare **Impostazioni** > **Info su** > Mappe dettagliate. Per caricare le mappe su Navigator III, vedere il file della Guida di MapSource.

# **Caricamento di extra**

Navigator III accetta i database dei POI personalizzati, inclusi quelli di Garmin TourGuide, disponibili sui siti Internet di diverse aziende. Alcuni database dei POI personalizzati contengono informazioni relative alla posizione di telecamere di sicurezza e scuole. Navigator III è in grado di indicare al conducente l'approssimarsi di uno di questi punti.

Dopo aver scaricato il database dei POI, utilizzare il Garmin POI Loader per installare i POI sull'unità. POI Loader è disponibile sul sito Web [www.garmin](www.garmin.com/products/poiloader) [.com/products/poiloade](www.garmin.com/products/poiloader)r. Selezionare **Updates and Downloads**. Per ulteriori informazioni, fare riferimento al file della Guida di POI Loader (premere **F1** per aprire il file).

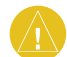

**Attenzione:** Garmin non è responsabile delle conseguenze derivanti dall'uso di un database dei POI personalizzati né della precisione dei database delle telecamere di sicurezza o dei POI personalizzati.

#### *Ricerca di POI personalizzati*

Per cercare i POI personalizzati o POI di Garmin TourGuide caricati su Navigator III, premere il tasto **Trova**, quindi toccare **Le mie posizioni** > **Punti di interesse personalizz**.

#### *Eliminazione dei POI personalizzati*

Per eliminare tutti i POI personalizzati, premere il tasto **Menu**. Toccare **Strumenti** > **I miei dati** > **Punti di interesse personalizz.** > **Canc. tutto**.

#### **Specifiche tecniche**

**Dimensioni fisiche (L x A x P):** 14,3 x 8,0 x 5,0 cm  $(5.6" \times 3.2" \times 2.0")$ 

**Peso**: 420 g (93 once)

**Custodia dell'unità**: robusta; completamente imbottita; impermeabile IPX7\*

**Display**: antiriflesso, TFT WQVGA a colori 17:9 per automobile, dotato di touch screen e oscuramento automatico; 454 x 240 pixel

**Memorizzazione delle mappe:** memoria interna preprogrammata

**Temperatura**: da -15° a 70° C (da 5° a 158°F)

#### **Alimentazione**

Sorgente: 12 V CC

Consumo: massimo 12 watt a 13,8 V CC

Fusibile adattatore da 12 Volt: AGC/3AG - 1 Amp

**Telecomando opzionale**: due batterie alcaline di tipo AAA (non incluse).

**NOTA**: Il telecomando non è impermeabile.

Per informazioni sul corretto smaltimento dell'unità, contattare gli enti locali preposti allo smaltimento dei rifiuti.

# **Manutenzione di Navigator III**

Navigator III contiene componenti elettronici estremamente delicati che possono essere danneggiati in modo permanente se sottoposti a vibrazioni o urti eccessivi. Per ridurre al minimo il rischio di danni a Navigator III, non far cadere l'unità e non utilizzarla in ambienti esposti a vibrazioni e urti eccessivi.

Non conservare l'unità in ambienti in cui potrebbe essere esposta in modo prolungato a temperature estreme (ad esempio, nel portabagagli di un'auto) per evitare che subisca danni irreparabili.

#### *Pulizia dell'unità*

Navigator III è composto di materiali di alta qualità che non richiedono interventi di manutenzione straordinaria, oltre alla normale pulizia. Pulire la parte esterna dell'unità mediante un panno inumidito con una soluzione detergente non aggressiva, quindi asciugarlo. Evitare l'uso di detergenti e solventi chimici che possono danneggiare le parti in plastica.

#### *Manutenzione del touch screen*

Il touch screen è progettato per essere utilizzato con le dita. Non utilizzare oggetti rigidi o acuminati con il touch screen per evitare di danneggiarlo. È possibile selezionare le voci sul touch screen mediante una stilo PDA, tuttavia si consiglia di non utilizzare questo strumento quando il veicolo è in movimento.

Pulire il touch screen con un panno morbido, pulito e privo di lanugine. Utilizzare acqua, alcol isopropilico o un detergente per la pulizia degli occhiali, se necessario. Applicare il liquido sul panno e pulire delicatamente il touch screen.

# **Telecomando opzionale**

Installare due batterie di tipo AAA nel telecomando. Puntare il telecomando verso la finestrella IR sulla parte anteriore sinistra di Navigator III.

**(Zoom) + -** Consente di ingrandire la mappa.

**(Zoom) - -** Consente di ridurre la mappa.

**Menu -** Consente di aprire il menu principale. Premere più volte per visualizzare i menu principale, Strumenti e Impostazioni.

**Map -** Consente di aprire la mappa. Premere più volte per visualizzare la mappa, il computer di viaggio e la pagina Bussola.

**Back -** Consente di tornare alla pagina precedente o di annullare i dati immessi.

**Speak -** Annuncia la svolta successiva o lo stato del segnale GPS.

**Puntina -** Consente di evidenziare le opzioni e di spostare il puntatore della mappa. Premere per effettuare una selezione.

Pagina ▲ ▼ - Consente di scorrere elenchi e pagine.

**Vol + -** - Consente di aumentare e ridurre il volume.

**Tasti alfanumerici -** Consente di immettere i numeri. Per immettere le lettere, premere il tasto più volte.

**NOTA:** Non conservare le batterie alcaline nel telecomando per periodi prolungati. Per ridurre il rischio di fuoriuscite di sostanze dalla batteria, rimuovere le batterie quando il telecomando non viene utilizzato per più di sei mesi.

#### **Informazioni importanti INFORMAZIONI SUI DATI DELLE MAPPE:** uno

degli obiettivi di Garmin consiste nel fornire la cartografia più completa e precisa possibile a un costo contenuto. Vengono utilizzate una serie di fonti statali e private, individuabili nella documentazione del prodotto e nei messaggi di copyright. Tutte le fonti di dati possono contenere dati imprecisi e incompleti. In alcuni paesi, le informazioni complete e precise relative alle mappe non sono disponibili o sono proibitive in termini di costo.

**AVVERTENZA**: questo prodotto, la confezione e i componenti contengono sostanze chimiche note alle autorità californiane per la potenziale cancerogenità, mutagenesi e tossicità riproduttiva. Queste informazioni sono conformi alla Proposition 65 della California. Per ulteriori informazioni, visitare il sito Web [www.garmin](www.garmin.com/prop65) [.com/prop65](www.garmin.com/prop65).

**Hg** - LE LAMPADE ALL'INTERNO D<br>PRODOTTO POSSONO CONTEN mercurio e devono essere riciclate o smaltite in conformità con le leggi locali, provinciali o federali.

La normativa **California Electronic Waste Recycling Act of 2003** prescrive il riciclaggio di determinati componenti elettronici. Per verificare se la normativa si applica a questo prodotto, visitare il sito Web [www.erecycle.or](www.erecycle.org)g.

# **Conformità FCC**

L'unità è conforme alla Parte 15 dei limiti di interferenza FCC per dispositivi digitali di Classe B destinati a USO DOMESTICO O USO UFFICIO. Tali limiti intendono fornire una più adeguata protezione dalle interferenze nocive nelle installazioni domestiche e risultano più severi rispetto ai requisiti applicati alle installazioni esterne.

L'uso di questo dispositivo è soggetto alle seguenti condizioni: (1) il dispositivo non deve causare interferenze nocive e (2) deve accettare qualsiasi interferenza, comprese quelle che possono causare anomalie nel funzionamento.

Questo dispositivo genera, utilizza e può emettere energia in radiofrequenza e, se non installato e utilizzato conformemente alle istruzioni, può produrre interferenze dannose alle comunicazioni radio. Non è tuttavia possibile garantire la totale assenza di interferenze in un'installazione specifica. Qualora il presente dispositivo generi interferenze dannose alla ricezione radiotelevisiva, evento che può

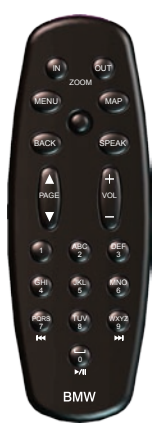

essere accertato spegnendo e riaccendendo l'apparecchio, è possibile risolvere il problema eseguendo una delle operazioni riportate di seguito:

- Modificare l'orientamento o la posizione dell'antenna.
- Allontanare il dispositivo dal ricevitore.
- Collegare il dispositivo a una presa su un circuito differente rispetto a quello a cui è collegato il ricevitore.
- Per assistenza, rivolgersi a un rivenditore o a un tecnico radiotelevisivo esperto.

L'unità non contiene componenti destinati alla manutenzione da parte dell'utente. Gli interventi di riparazione devono essere eseguiti esclusivamente presso i centri di assistenza Garmin autorizzati. Interventi di riparazione o modifica non autorizzati possono danneggiare in modo permanente l'unità, con conseguente annullamento della garanzia e della facoltà di utilizzare il dispositivo in conformità alle normative della Parte 15.

#### **Contratto di licenza software UTILIZZANDO L'UNITÀ Navigator III, L'UTENTE ACCETTA I TERMINI E LE CONDIZIONI DEL SEGUENTE CONTRATTO DI LICENZA SOFTWARE. LEGGERE ATTENTAMENTE IL CONTRATTO RIPORTATO DI SEGUITO.**

Garmin concede una licenza limitata per l'utilizzo del software integrato in questo dispositivo ("Software") in forma binaria per il normale utilizzo del prodotto. Garmin detiene il titolo e i diritti di proprietà e i diritti di proprietà intellettuale per e nei confronti del Software.

L'utente prende atto che il Software è di proprietà di Garmin ed è protetto dalle leggi sul copyright vigenti negli Stati Uniti d'America e dai trattati internazionali sul copyright. L'utente è inoltre a conoscenza che la struttura, l'organizzazione e il codice del Software sono considerati segreti commerciali di Garmin e che il Software in formato sorgente resta un segreto commerciale di Garmin. L'utente accetta di non decompilare, disassemblare, modificare, decodificare o convertire in formato leggibile il Software o parte di esso né di creare altri prodotti basati sul Software. L'utente accetta di non esportare o riesportare il Software in qualsiasi paese in violazione delle leggi sul controllo delle esportazioni in vigore negli Stati Uniti.

# **Dichiarazione di conformità**

Con il presente documento, Garmin dichiara che Navigator III è conforme ai requisiti essenziali e alle altre disposizioni in materia previste dalla Direttiva 1999/5/CE. Per visualizzare l'intero documento della Dichiarazione di conformità, visitare il sito Web [www.garmin.com/products/](www.garmin.com/products/navigatorIII) [navigator III](www.garmin.com/products/navigatorIII). Fare clic su Manuals, quindi selezionare Declaration of Conformity.

### **Conformità alla normativa canadese**

I dispositivi di radiocomunicazione appartenenti alla Categoria I sono conformi alla norma Industry Canada Standard RSS-210. I dispositivi di radiocomunicazione appartenenti alla Categoria I sono conformi allo standard RSS-210 (Canada).

Per motivi di praticità, viene fornita la versione italiana del manuale di Navigator III in lingua inglese codice Garmin 190-00743-00, revisione A. Per informazioni sul funzionamento e l'utilizzo di Navigator III, consultare la versione più recente del manuale in lingua inglese.

# **Risoluzione dei problemi relativi a Navigator III**

<span id="page-32-0"></span>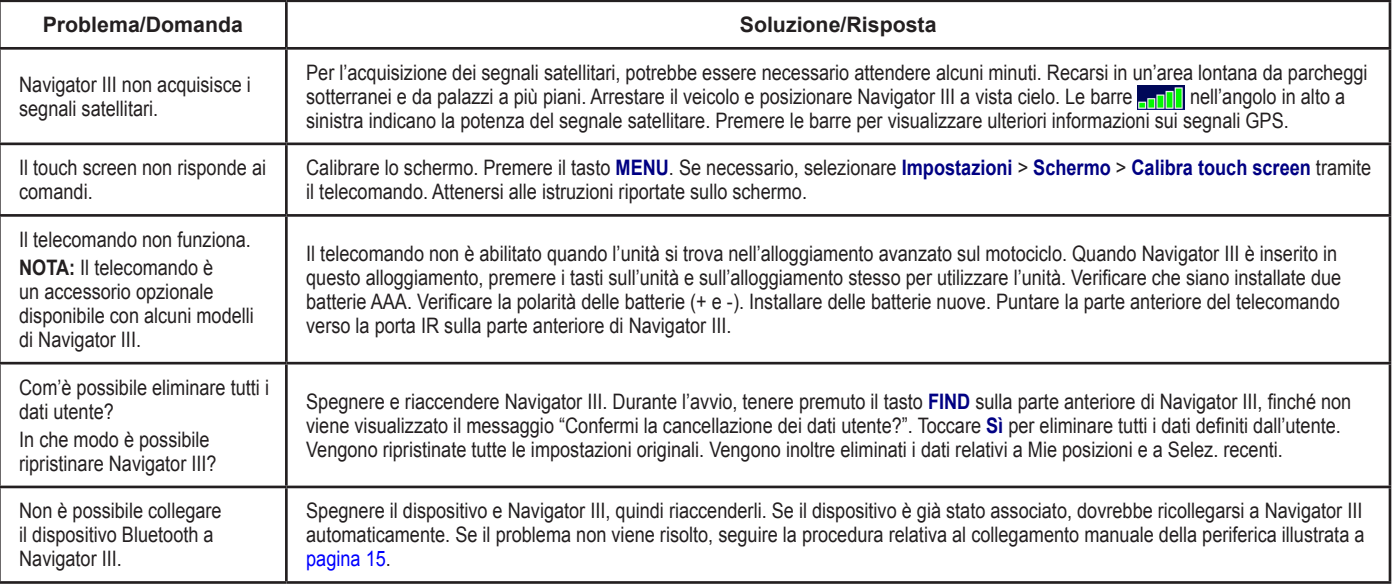

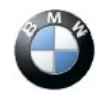

Diese Bedienungsanleitung ist aus umweltfreundlichem, 100% chlorfrei gebleichtem Zellstoff hergestellt – der Umwelt zuliebe.

© 2007 Copyright by: BMW Motorrad, D-80788 München und Garmin Ltd. oder deren Tochtergesellschaften. Nachdruck, Übersetzungen oder Vervielfältigungen – auch auszugsweise – nur mit schriftlicher Genehmigung der BMW Motorrad.

Änderungen und Irrtümer vorbehalten.

Alle Rechte vorbehalten

Druck 05.07

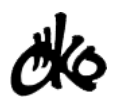

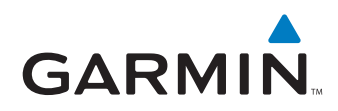